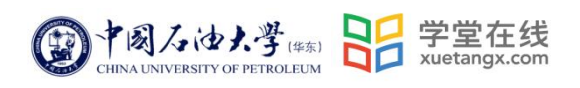

# 学生操作手册目录

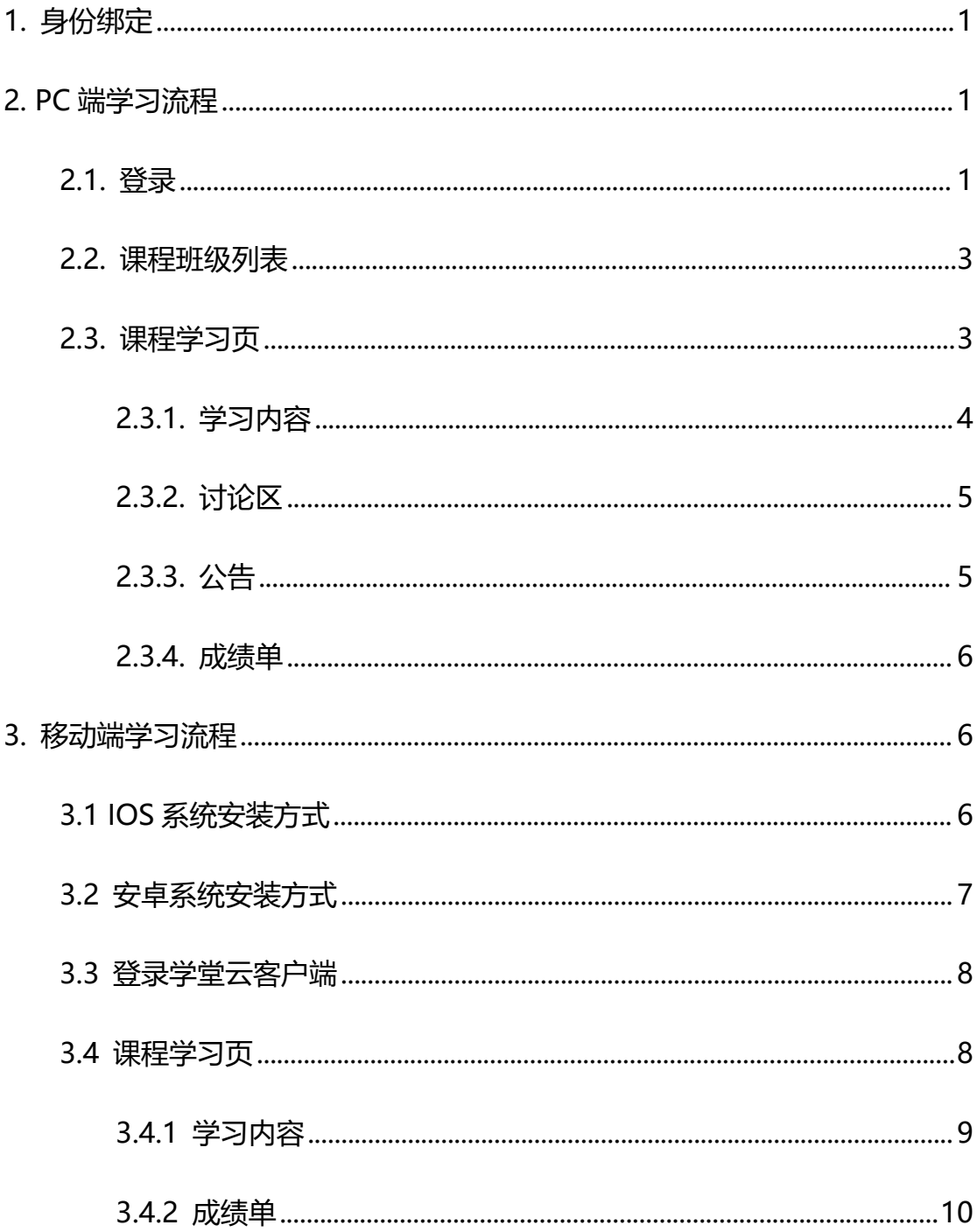

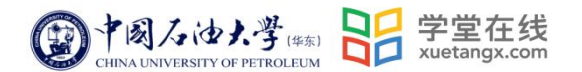

**学生操作手册**

#### <span id="page-1-0"></span>**1. 身份绑定**

在微信公众号搜索"长江雨课堂"公众号,进入"长江雨课堂"公众号。 点击"更多"- "身份绑定"-搜索栏中输入"中国石油大学 (华东) 研究生 院"进行绑定。 | 账号: 学号 | 密码: upc@学号

举例: 账号: 222312345 密码: upc@222312345

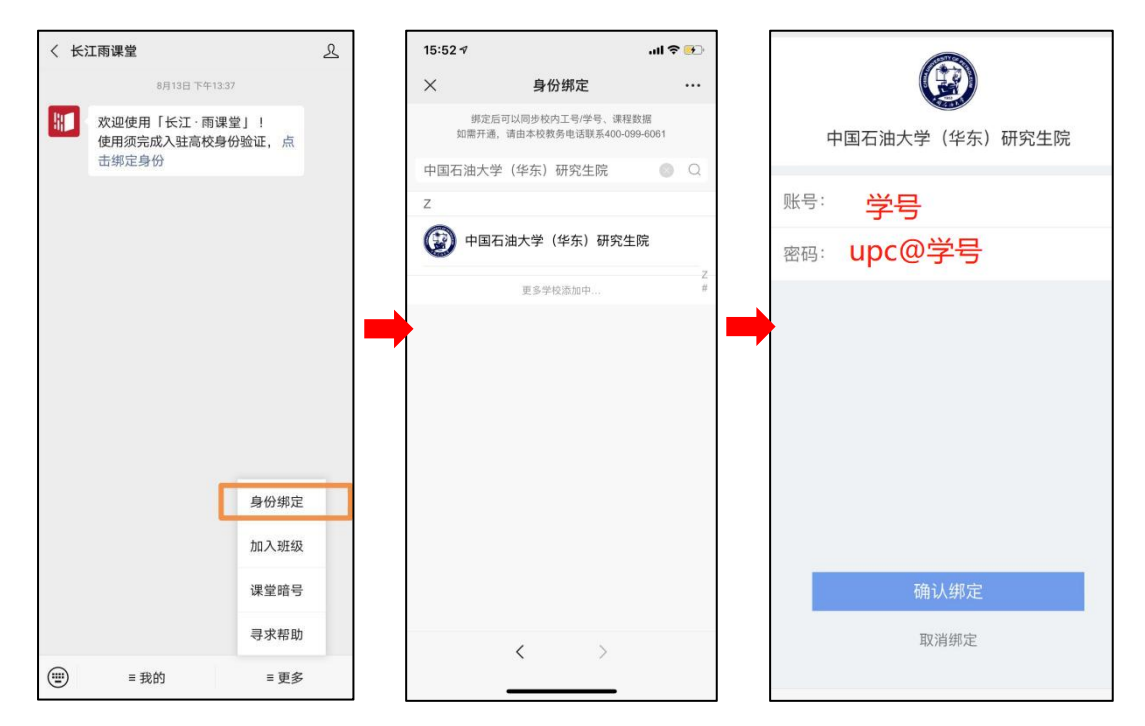

#### <span id="page-1-1"></span>**2. PC 端学习流程**

<span id="page-1-2"></span>2.1. 登录

打开浏览器,输入网址: gsupc.yuketang.cn 点击"登录"使用已绑定身 份的微信扫码即可登录,登录后点击进入学习空间即可开始学习。

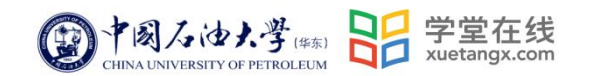

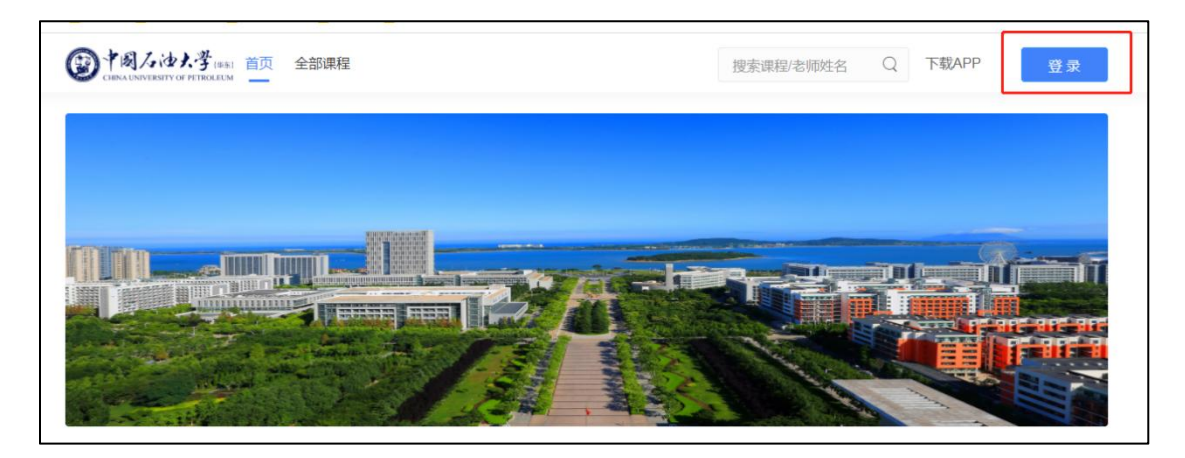

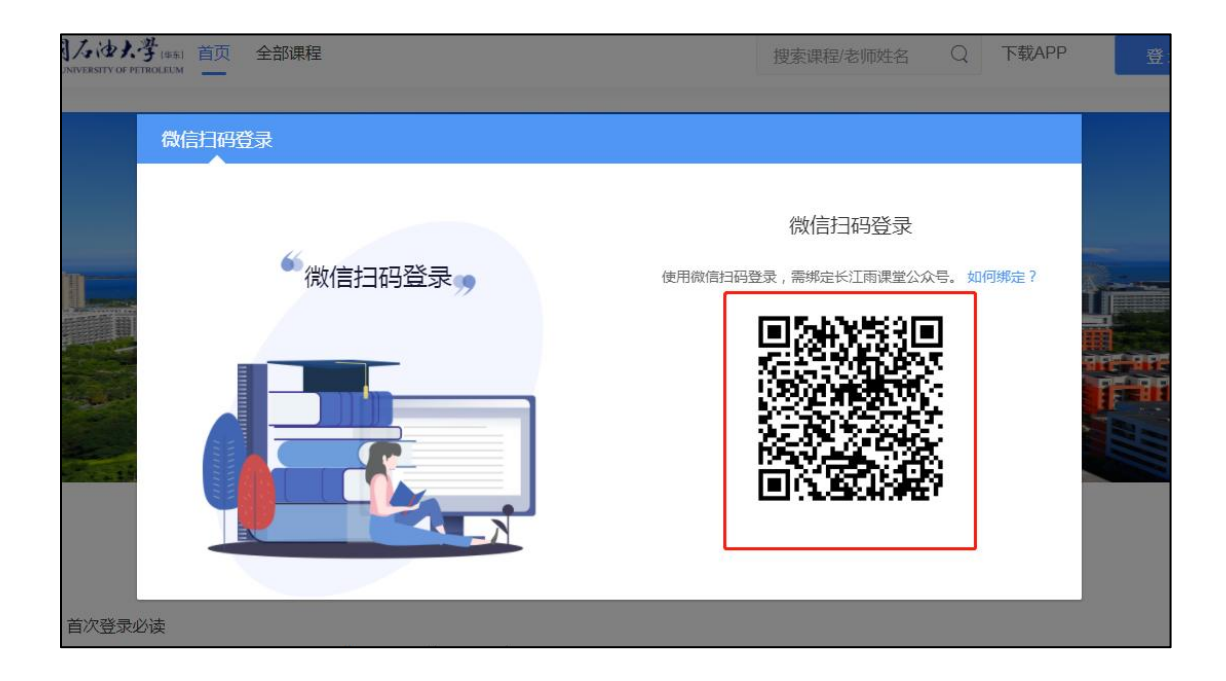

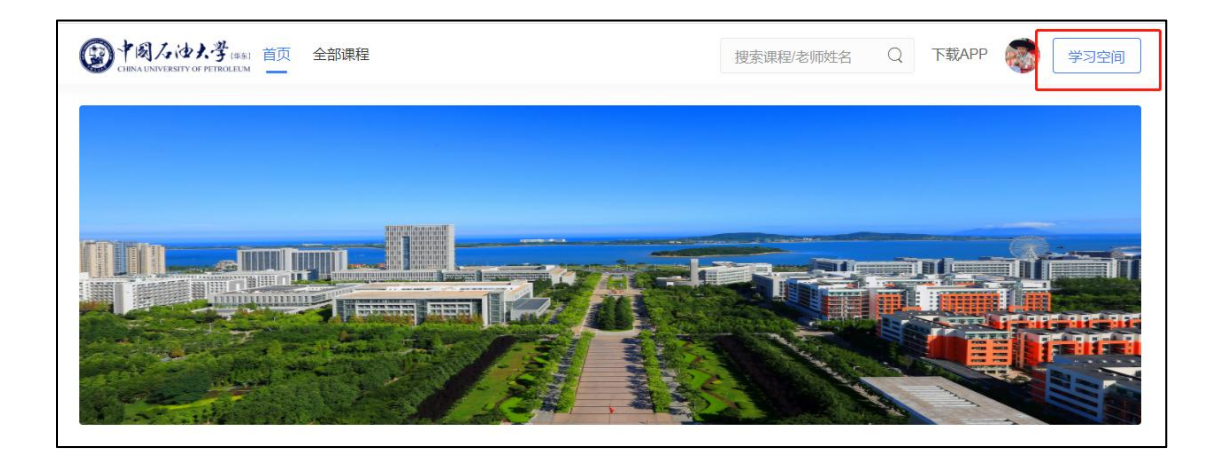

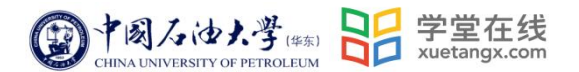

<span id="page-3-0"></span>2.2. 课程班级列表

登录成功后,默认进入学生"课程班级"页面,在课程班级中,学生可以看 到"我听的课"列表。列表中显示课程名称和所在班级。点击任意一门课程将进 入该门课程的学习页。

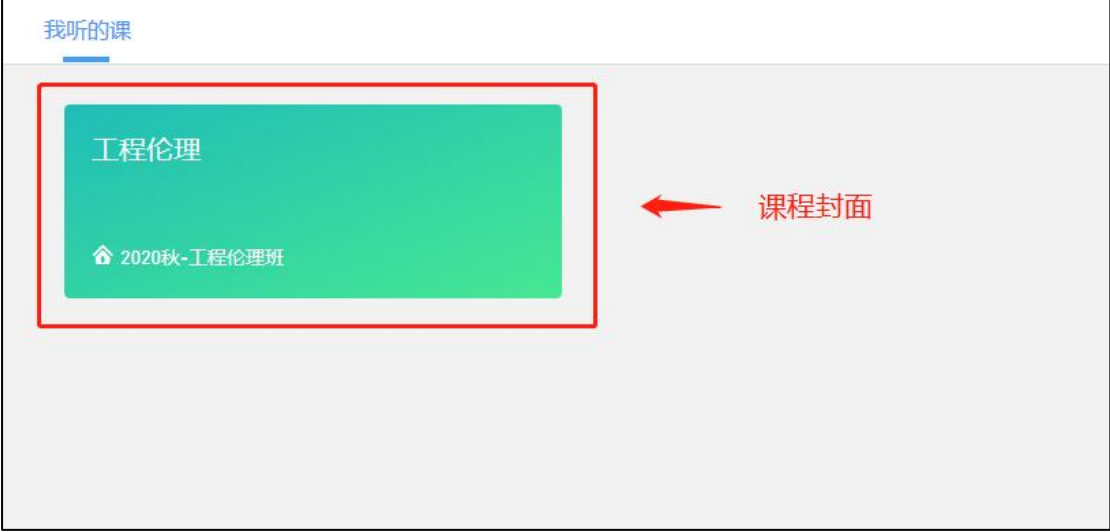

#### <span id="page-3-1"></span>2.3. 课程学习页

点击"课程封面图"进入课程后,可查看课程详细信息,课程学习页包括"开 课时间"、"学习内容"、"讨论"、"公告"、"成绩单",分别满足学生的不同需求。 如下图。

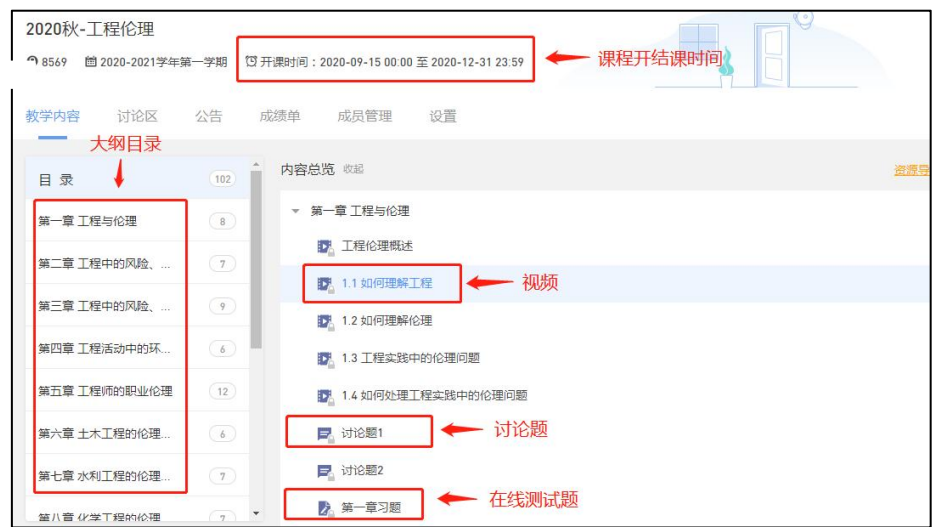

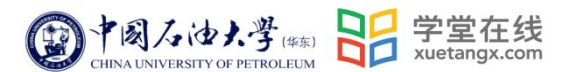

<span id="page-4-0"></span>2.3.1. 学习内容

学生在学习内容页面上可以看到教师已发布的课程单元,左边的章节目录帮 助学生快速定位,点击学习单元的图标可浏览图文、观看视频、进行讨论或完成 作业。

视频学习:点击每个章节下的视频即可进入视频播放页面(如果点击没有反 应,可尝试刷新一下浏览器)。点击视频,进行观看,可调节清晰度、倍速等。

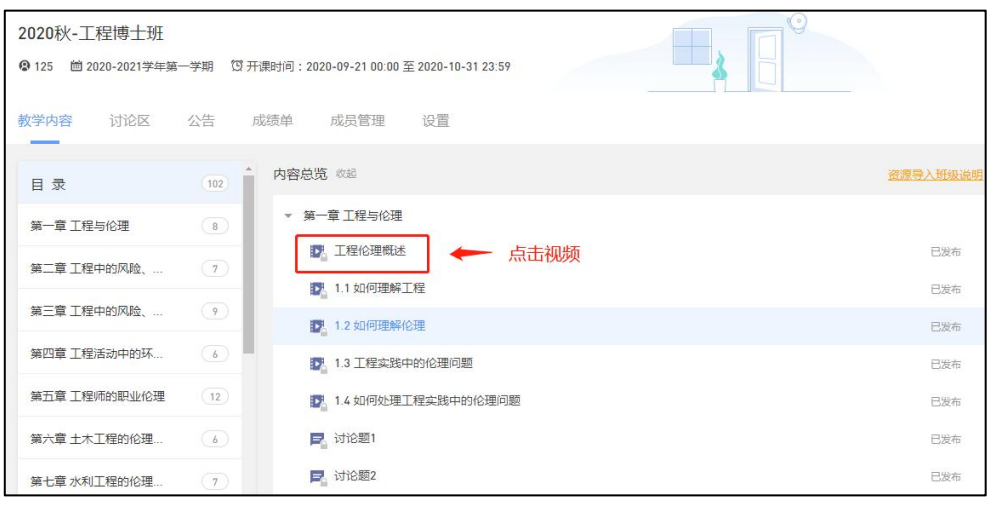

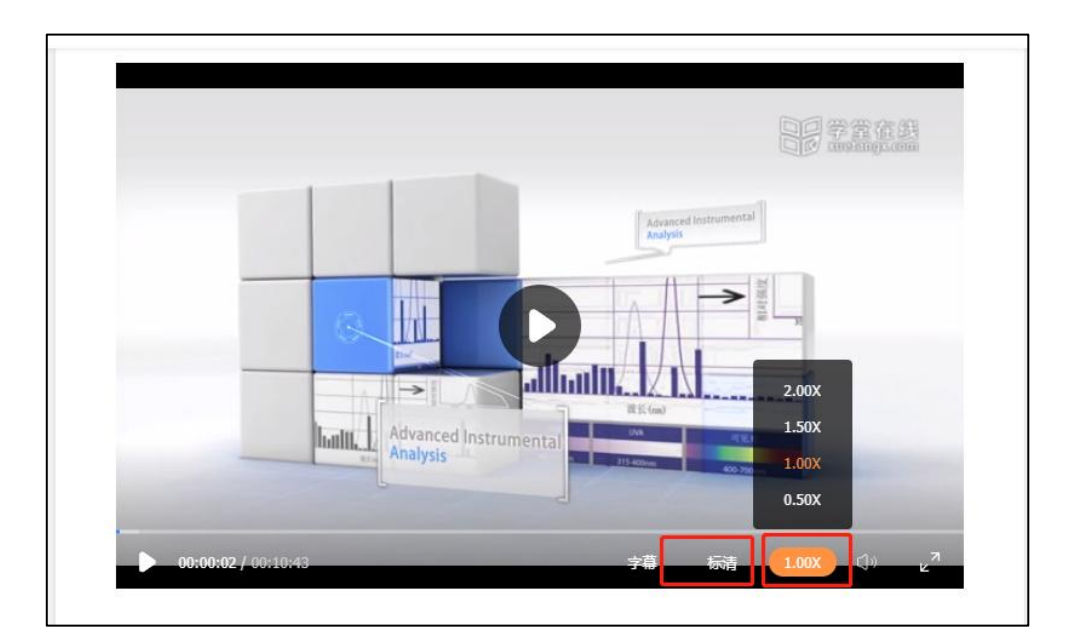

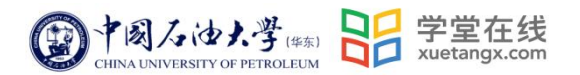

# <span id="page-5-0"></span>2.3.2. 讨论区

在教学内容列表里,点击讨论题,进入下方发帖,方可计算讨论分数。<mark>如果</mark> <mark>该门课程的讨论设置不占比,则发帖不得分。如下图</mark>

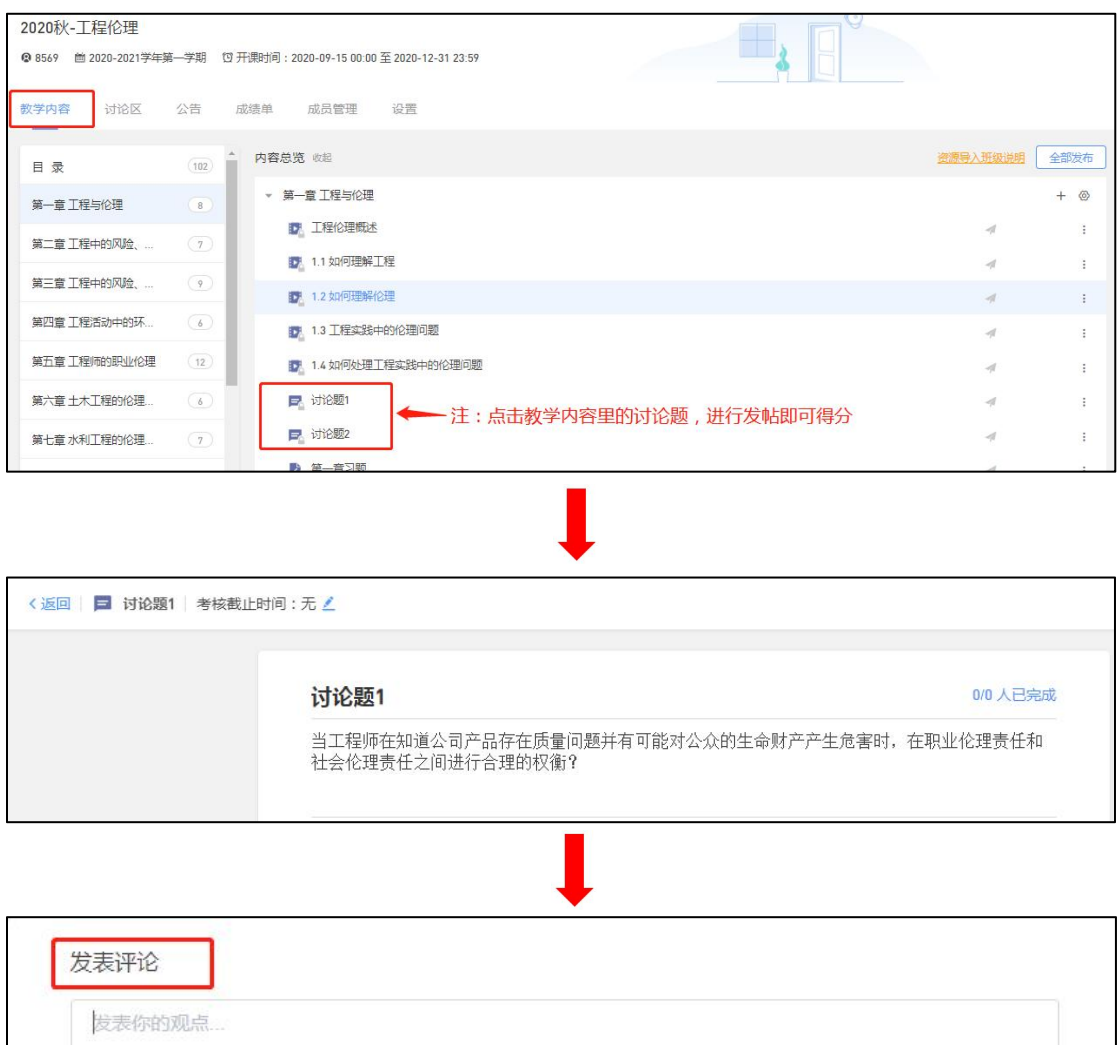

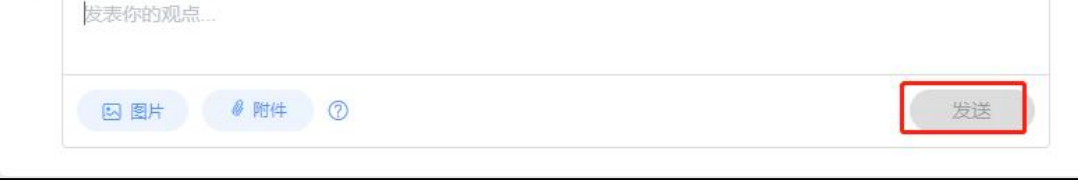

# <span id="page-5-1"></span>2.3.3. 公告

学生在班级下的公告区可以查看老师发布的公告,但是只能查看已发布的公

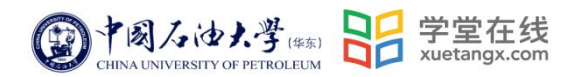

告,点击后右侧可以看到详情,对于公告可以写评论。

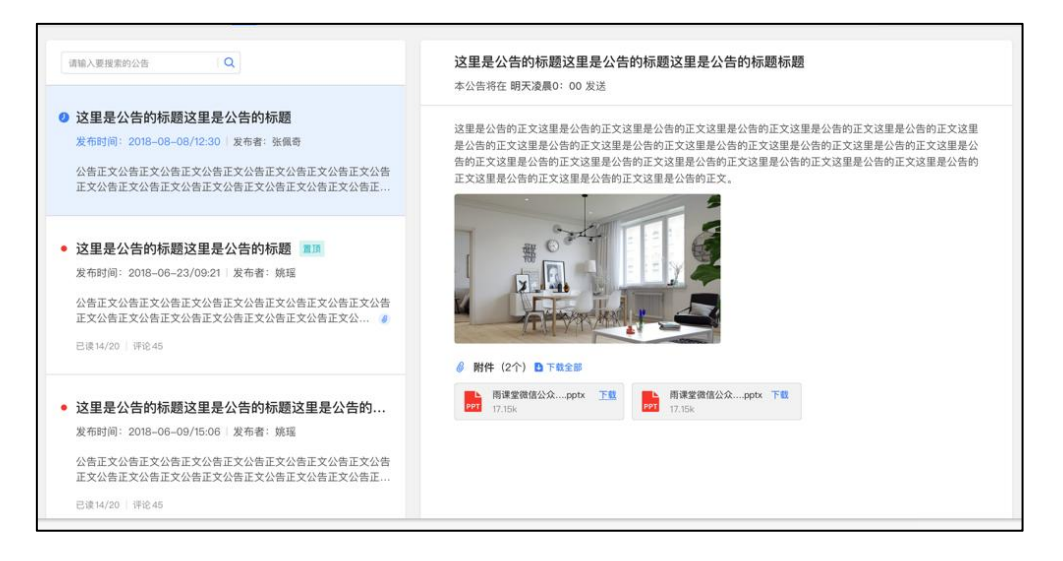

#### <span id="page-6-0"></span>2.3.4. 成绩单

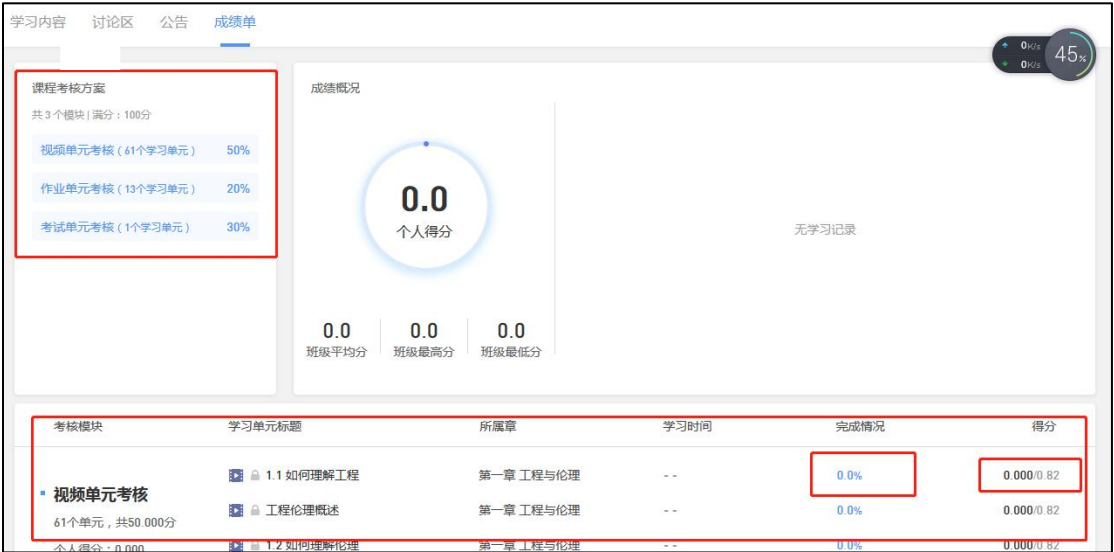

点击成绩单可查到该门课程的考核占比和自己的得分。

## <span id="page-6-1"></span>**3. 移动端学习流程**

#### <span id="page-6-2"></span>3.1 IOS 系统安装方式

在 APP STORE 中搜索"学堂云", 点击下载, 如下图:

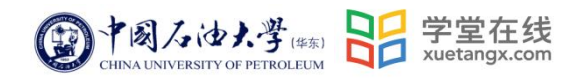

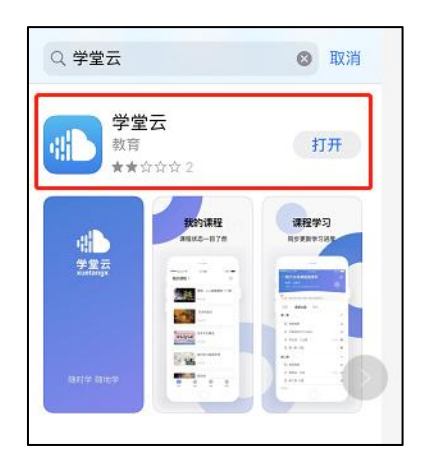

<span id="page-7-0"></span>3.2 安卓系统安装方式

电脑打开浏览器,输入网址: gsupc.yuketang.cn 点击右上角图标,扫码 二维码,下载即可;

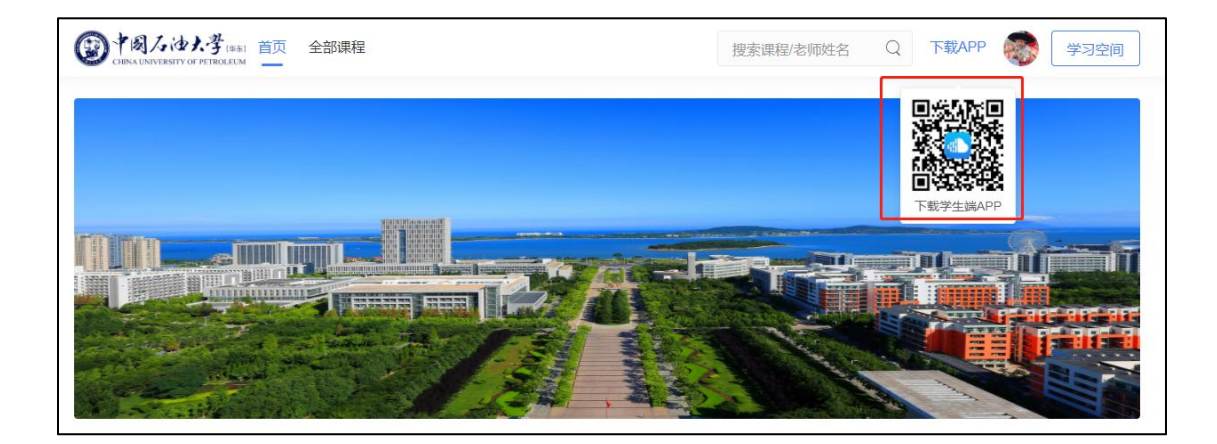

或者在应用商店搜索"学堂云"APP 下载即可。

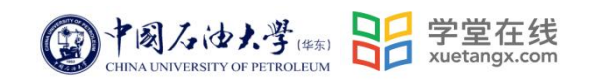

s

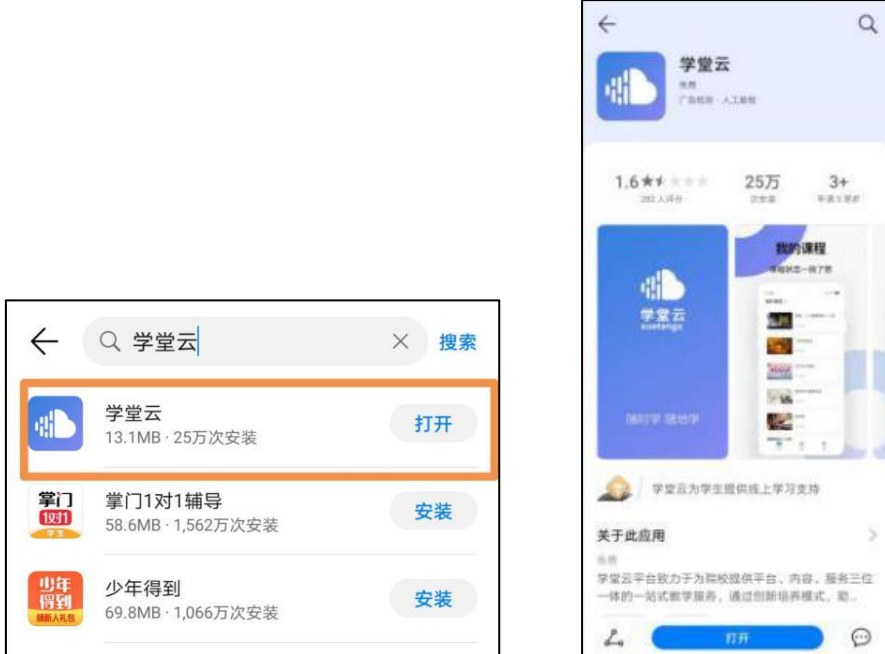

## <span id="page-8-0"></span>3.3 登录学堂云客户端

点击右上角选择"长江·学堂云"服务器,选择微信登录,直接进入课程学 习界面,页面显示我听的课。

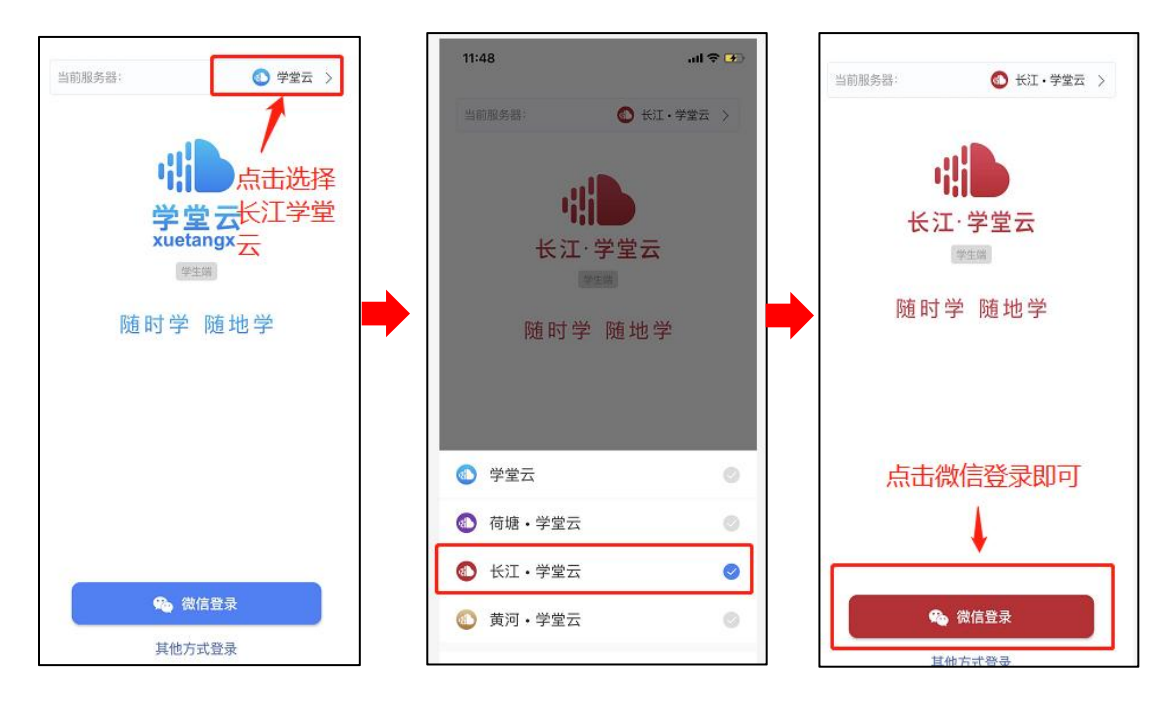

### <span id="page-8-1"></span>3.4 课程学习页

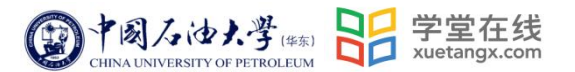

点击课程封面进入,可查看课程详细信息,课程学习页包括"开结课时间"、 "教学大纲"、"讨论"、"公告"、"成绩单"。

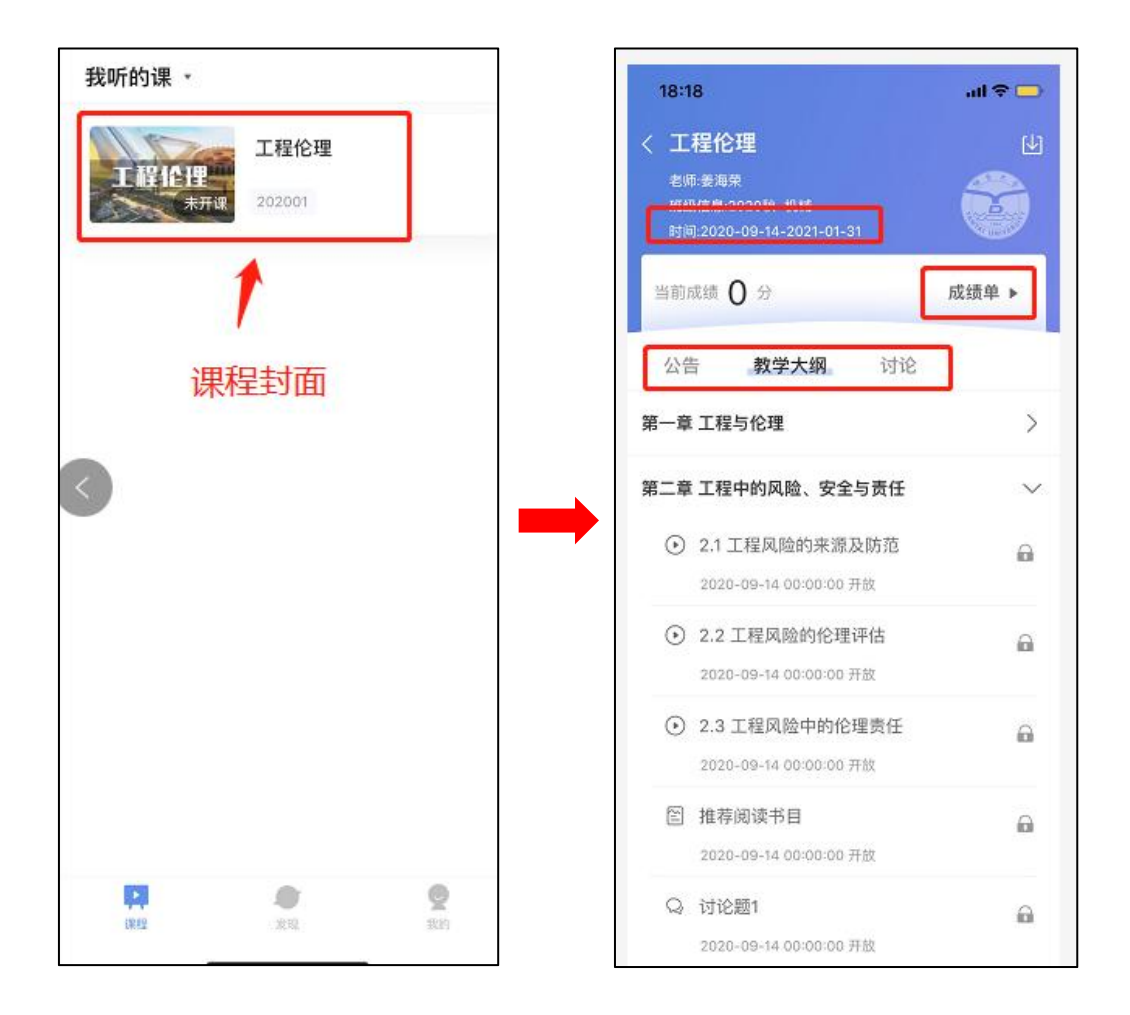

#### <span id="page-9-0"></span>3.4.1 学习内容

学生在学习内容页面上,点击"教学大纲"进行视频学习、完成作业提交。 点击视频,进行观看,可调节清晰度、倍速等。

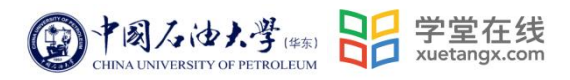

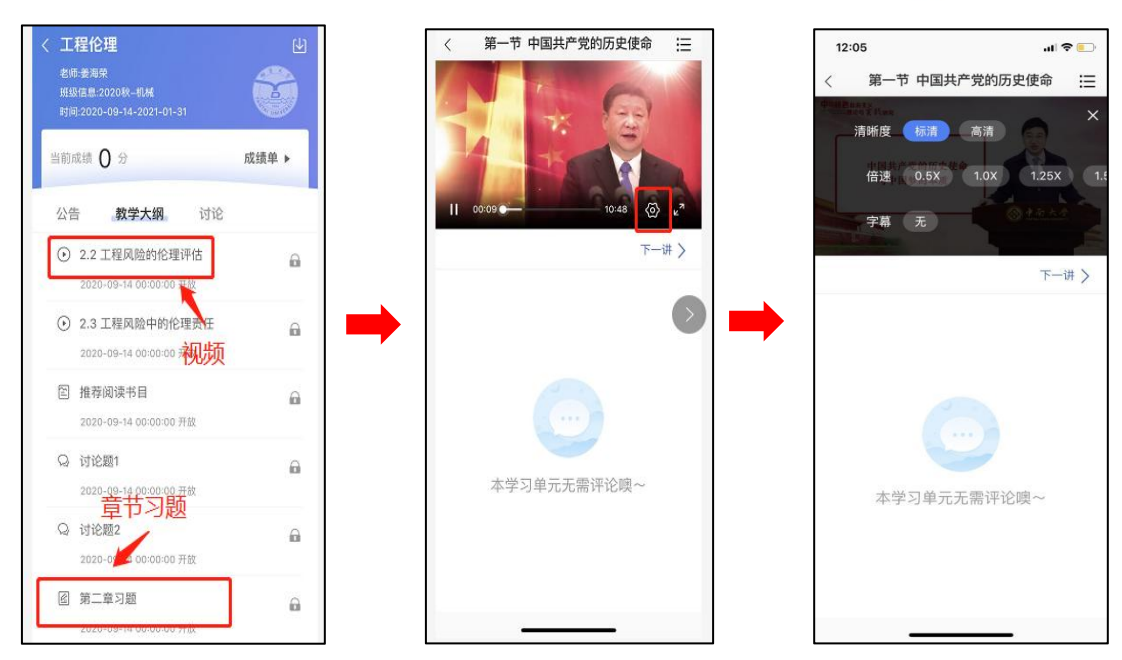

<span id="page-10-0"></span>3.4.2 成绩单

点击成绩单,可查到该门课程的考核占比和自己的得分

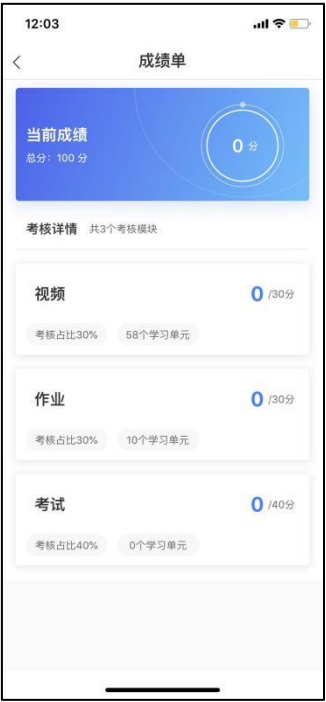